# Exemplo de Configuração da Separação de Túneis para Clientes VPN no VPN 3000 **Concentrator**

# **Contents**

**[Introduction](#page-0-0) [Prerequisites](#page-0-1) [Requirements](#page-0-2)** [Componentes Utilizados](#page-1-0) [Diagrama de Rede](#page-1-1) **[Conventions](#page-1-2)** [Informações de Apoio](#page-1-3) [Configurar o tunelamento dividido no VPN Concentrator](#page-1-4) **[Verificar](#page-5-0)** [Conexão com o Cliente VPN](#page-5-1) [Exibir o log do cliente VPN](#page-7-0) **[Troubleshoot](#page-8-0)** [Informações Relacionadas](#page-8-1)

# <span id="page-0-0"></span>**Introduction**

Este documento fornece instruções passo a passo sobre como permitir que os Clientes VPN acessem a Internet enquanto são enviados pelo túnel para um VPN 3000 Series Concentrator. Esta configuração fornece aos Clientes VPN acesso seguro aos recursos corporativos através do IPsec, ao passo que gera acesso não protegido à Internet.

Observação: o tunelamento dividido pode potencialmente representar um risco à segurança quando configurado. Como os VPN Clients têm acesso desprotegido à Internet, eles podem ser comprometidos por um invasor. Esse invasor poderá então acessar a LAN corporativa através do túnel IPsec. Um comprometimento entre o tunelamento completo e o tunelamento dividido pode ser permitir apenas o acesso de VPN Clients à LAN local. Consulte [Exemplo de Configuração de](//www.cisco.com/en/US/products/hw/vpndevc/ps2284/products_configuration_example09186a00806f34e6.shtml) [Permitir Acesso LAN Local para Clientes VPN no VPN 3000 Concentrator](//www.cisco.com/en/US/products/hw/vpndevc/ps2284/products_configuration_example09186a00806f34e6.shtml) para obter mais informações.

## <span id="page-0-1"></span>**Prerequisites**

## <span id="page-0-2"></span>**Requirements**

Este documento pressupõe que já existe uma configuração de VPN de acesso remoto em funcionamento no VPN Concentrator. Consulte o [Exemplo de Configuração de IPsec com VPN](//www.cisco.com/en/US/products/hw/vpndevc/ps2284/products_configuration_example09186a008026f96c.shtml) [Client para VPN 3000 Concentrator](//www.cisco.com/en/US/products/hw/vpndevc/ps2284/products_configuration_example09186a008026f96c.shtml) se um ainda não estiver configurado.

## <span id="page-1-0"></span>Componentes Utilizados

As informações neste documento são baseadas nestas versões de software e hardware:

- Software Cisco VPN 3000 Concentrator Series versão 4.7.2.H
- Cisco VPN Client versão 4.0.5

The information in this document was created from the devices in a specific lab environment. All of the devices used in this document started with a cleared (default) configuration. If your network is live, make sure that you understand the potential impact of any command.

## <span id="page-1-1"></span>Diagrama de Rede

O VPN Client está localizado em uma rede SOHO típica e se conecta através da Internet ao escritório principal.

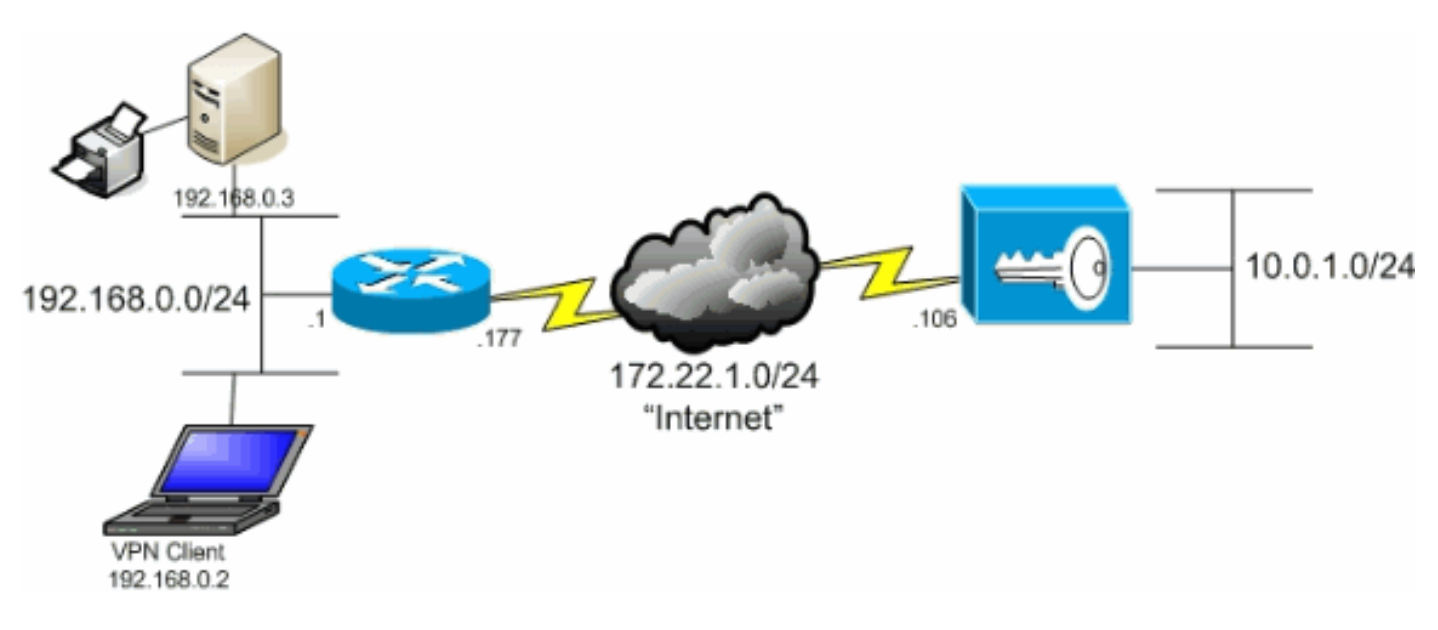

## <span id="page-1-2"></span>**Conventions**

Consulte as [Convenções de Dicas Técnicas da Cisco para obter mais informações sobre](//www.cisco.com/en/US/tech/tk801/tk36/technologies_tech_note09186a0080121ac5.shtml) [convenções de documentos.](//www.cisco.com/en/US/tech/tk801/tk36/technologies_tech_note09186a0080121ac5.shtml)

# <span id="page-1-3"></span>Informações de Apoio

Em um cenário de VPN Client to VPN Concentrator básico, todo o tráfego do VPN Client é criptografado e enviado ao VPN Concentrator independentemente do destino. Com base na sua configuração e no número de usuários suportados, essa configuração pode se tornar uma largura de banda intensa. O tunelamento dividido pode funcionar para aliviar esse problema, permitindo que os usuários enviem apenas o tráfego destinado à rede corporativa através do túnel. Todo o tráfego restante, como IM, e-mail ou navegação casual, é enviado para a Internet através da LAN local do VPN Client.

# <span id="page-1-4"></span>Configurar o tunelamento dividido no VPN Concentrator

Conclua estes passos para configurar seu grupo de túneis para permitir o tunelamento dividido para usuários no grupo. Primeiro, crie uma lista de rede. Essa lista define as redes de destino para as quais o VPN Client envia tráfego criptografado. Quando a lista for criada, adicione a lista à política de tunelamento dividido do grupo de túneis do cliente.

1. Escolha Configuration > Policy Management > Traffic Management > Network Lists e clique em

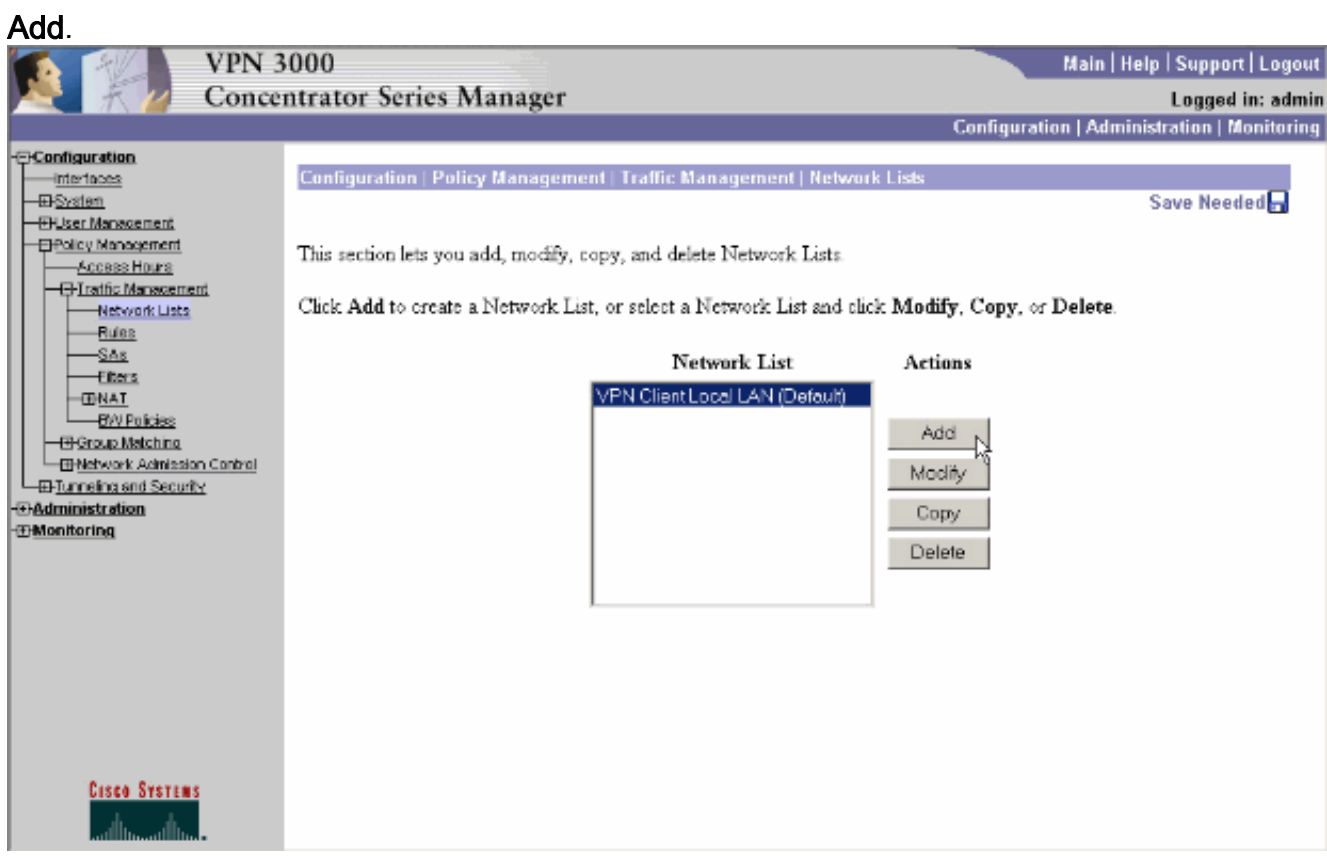

Essa lista define as redes de destino para as quais o VPN Client envia tráfego criptografado. 2.Insira essas redes manualmente ou clique em Gerar lista local para criar uma lista com base em entradas de roteamento na interface privada do VPN Concentrator.Neste exemplo, a lista foi criada

automaticamente.

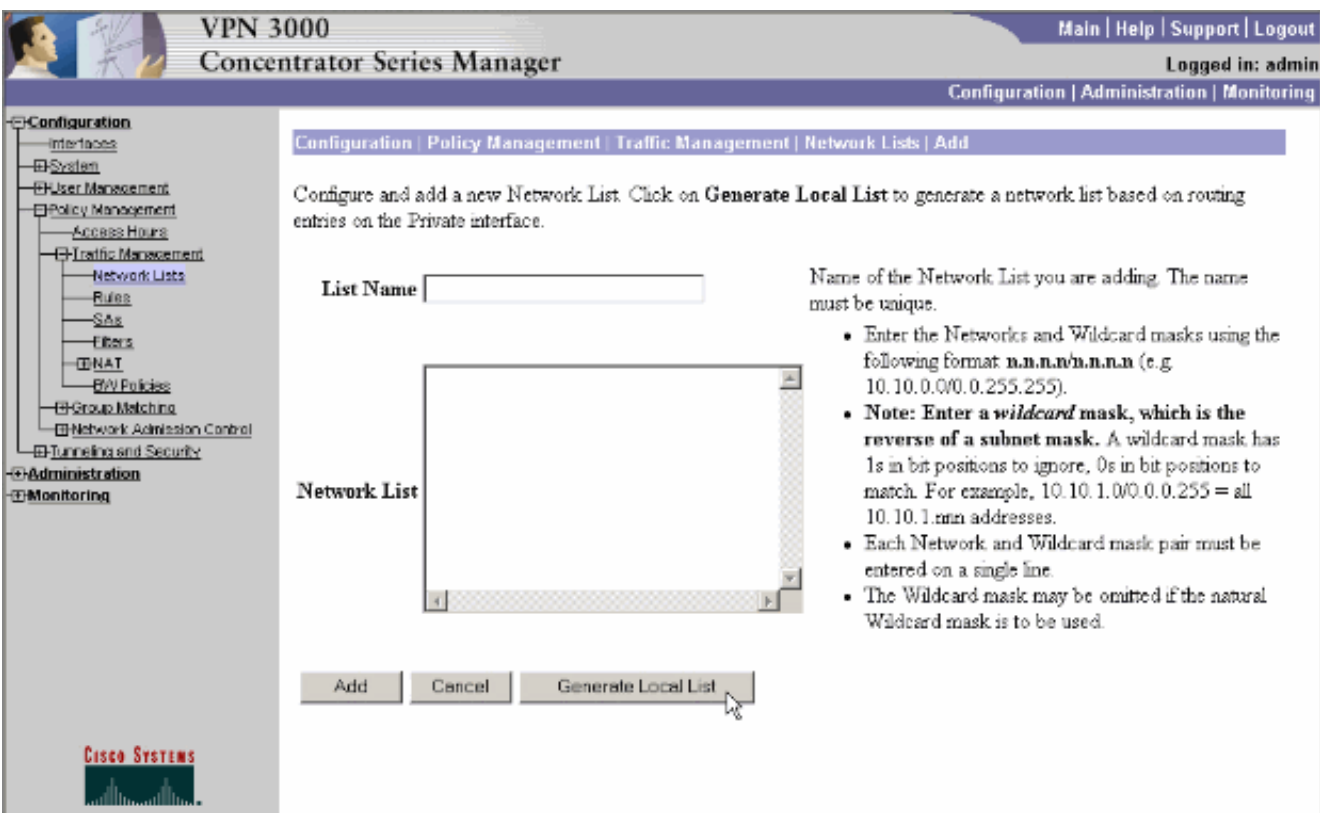

Depois de criada ou preenchida, forneça um nome para a lista e clique em 3. Adicionar.

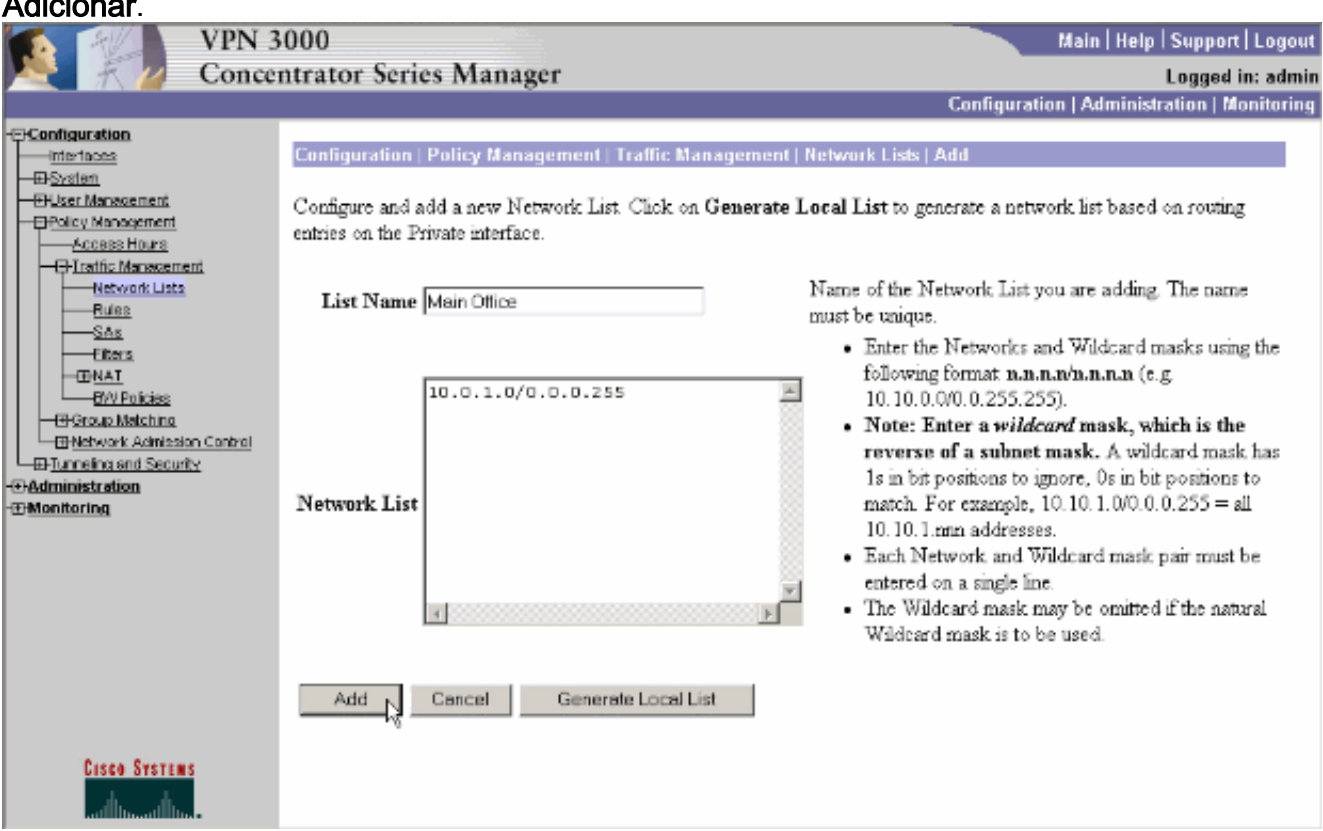

4. Depois de criar a lista de rede, atribua-a a um grupo de túneis. Escolha **Configuration > User** Management > Groups, selecione o grupo que deseja alterar e clique em Modify Group.

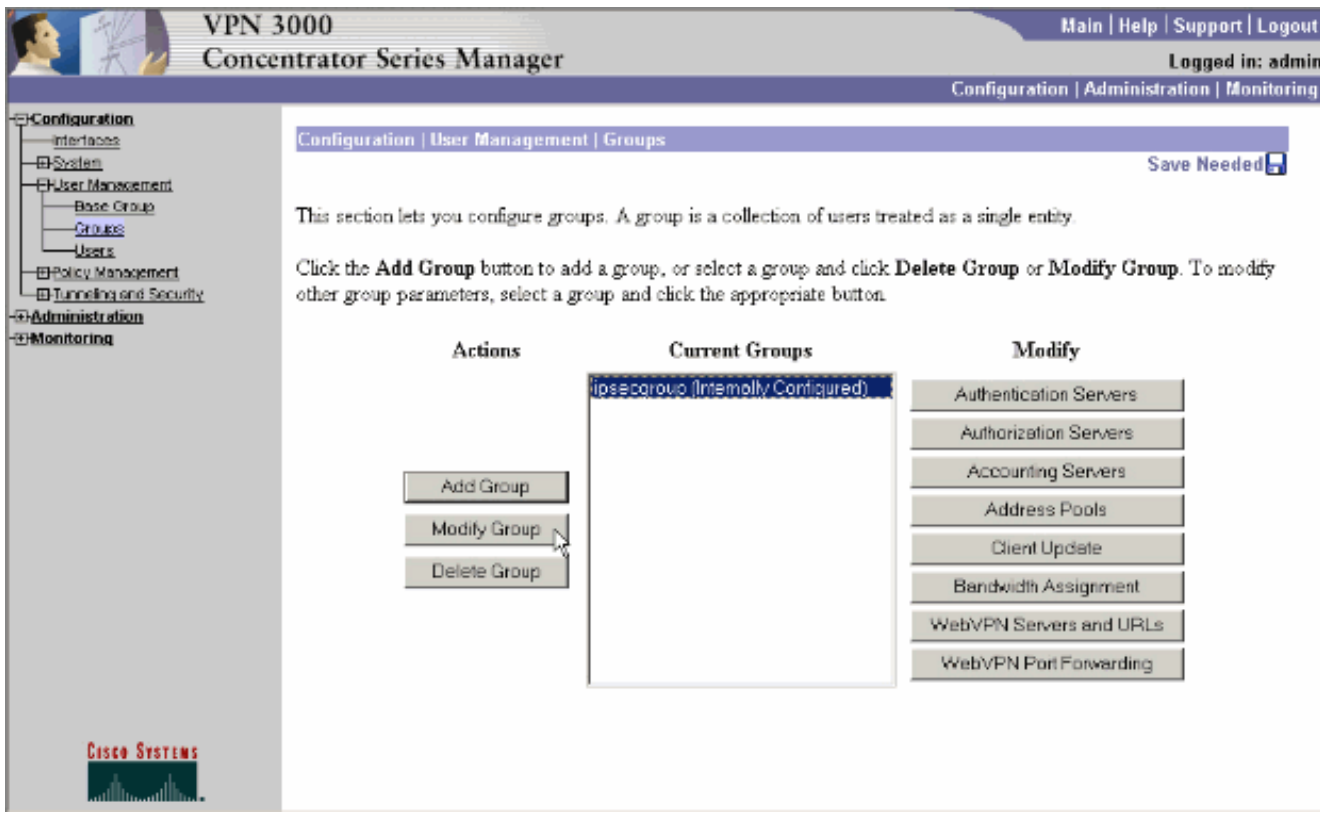

5. Vá até a guia Client Config do grupo que você escolheu modificar.

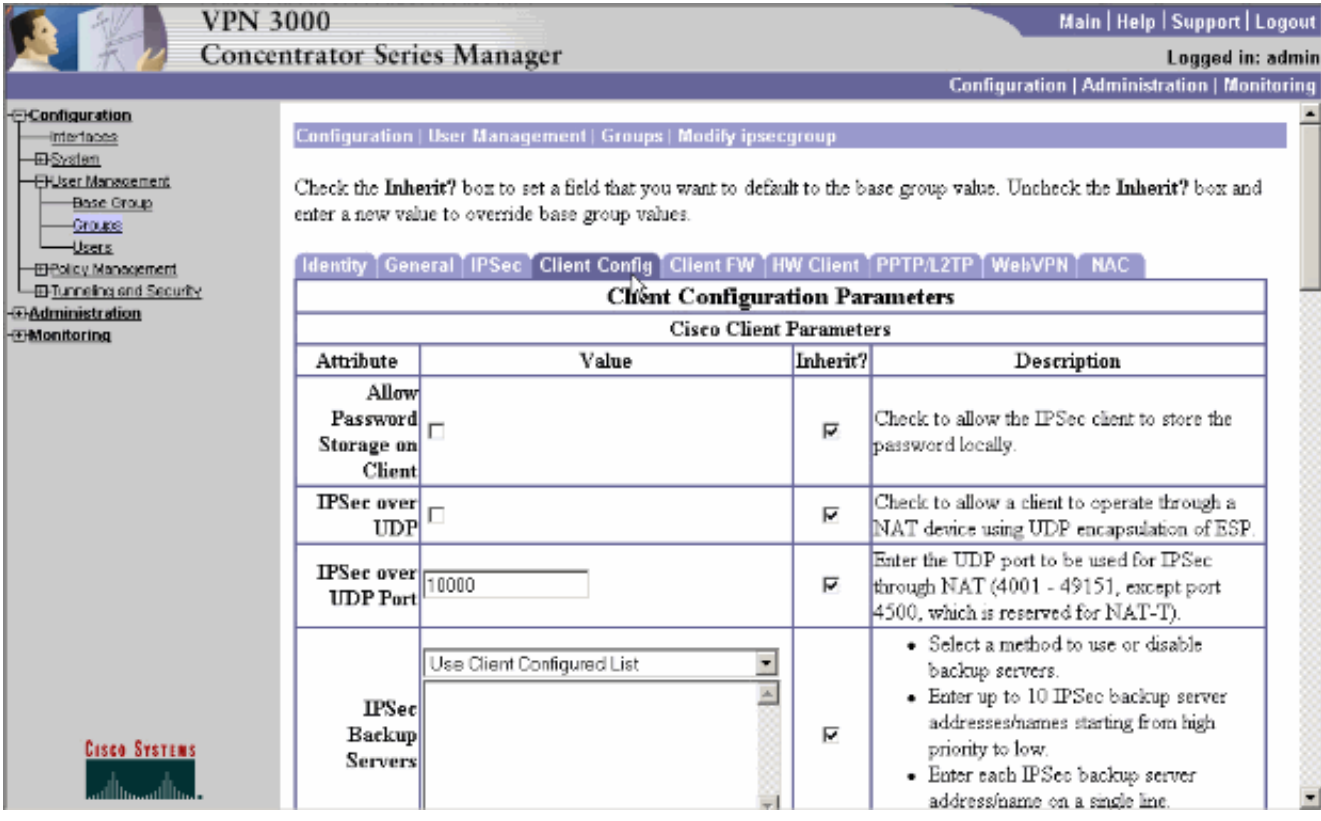

- 6. Role para baixo até as seções Split Tunneling Policy e Split Tunneling Network List e clique em Only tunnel networks na lista.
- 7. Escolha a lista criada anteriormente na lista suspensa. Neste caso, é o **escritório central**. O Herdar? as caixas de seleção são automaticamente esvaziadas em ambos os casos.

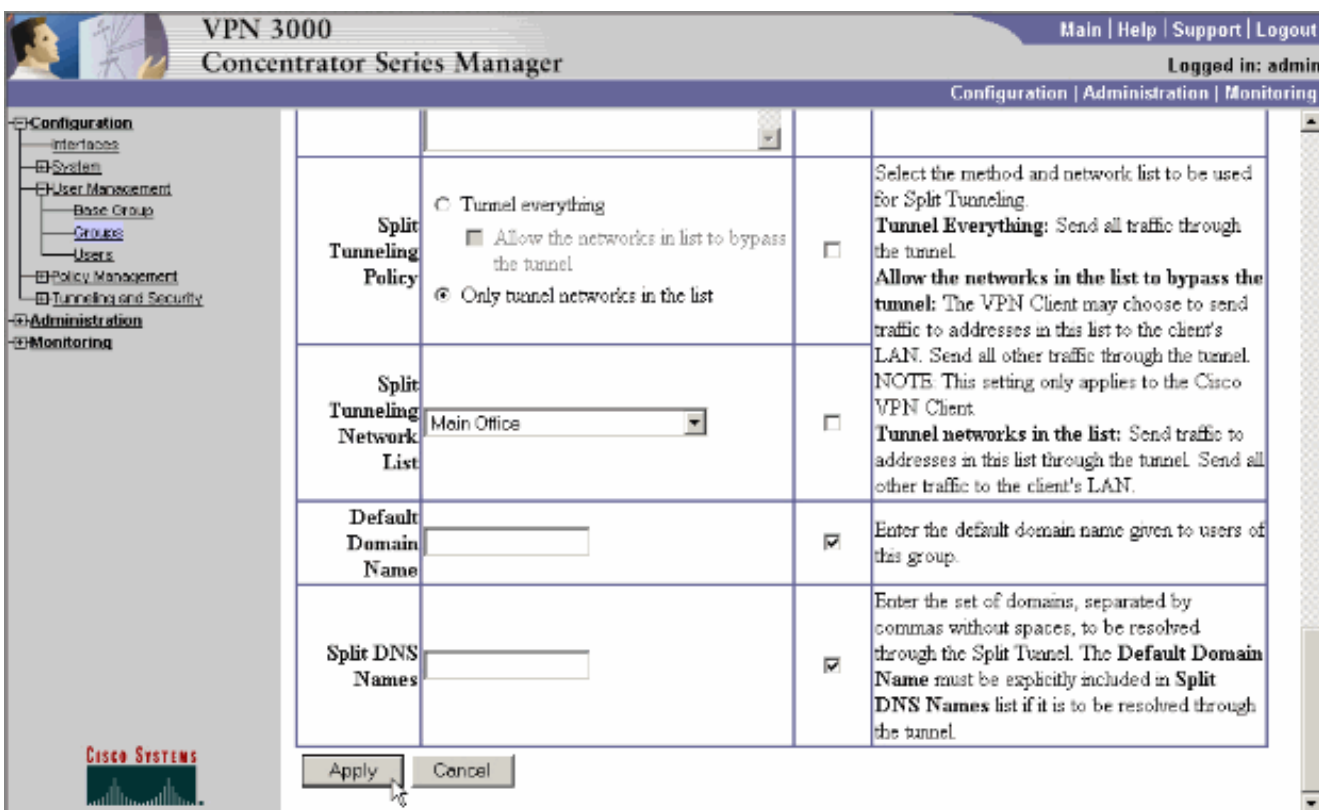

8. Clique em Apply quando terminar.

# <span id="page-5-0"></span>**Verificar**

#### <span id="page-5-1"></span>Conexão com o Cliente VPN

Conecte seu VPN Client ao VPN Concentrator para verificar sua configuração.

1. Selecione sua entrada de conexão da lista e clique em

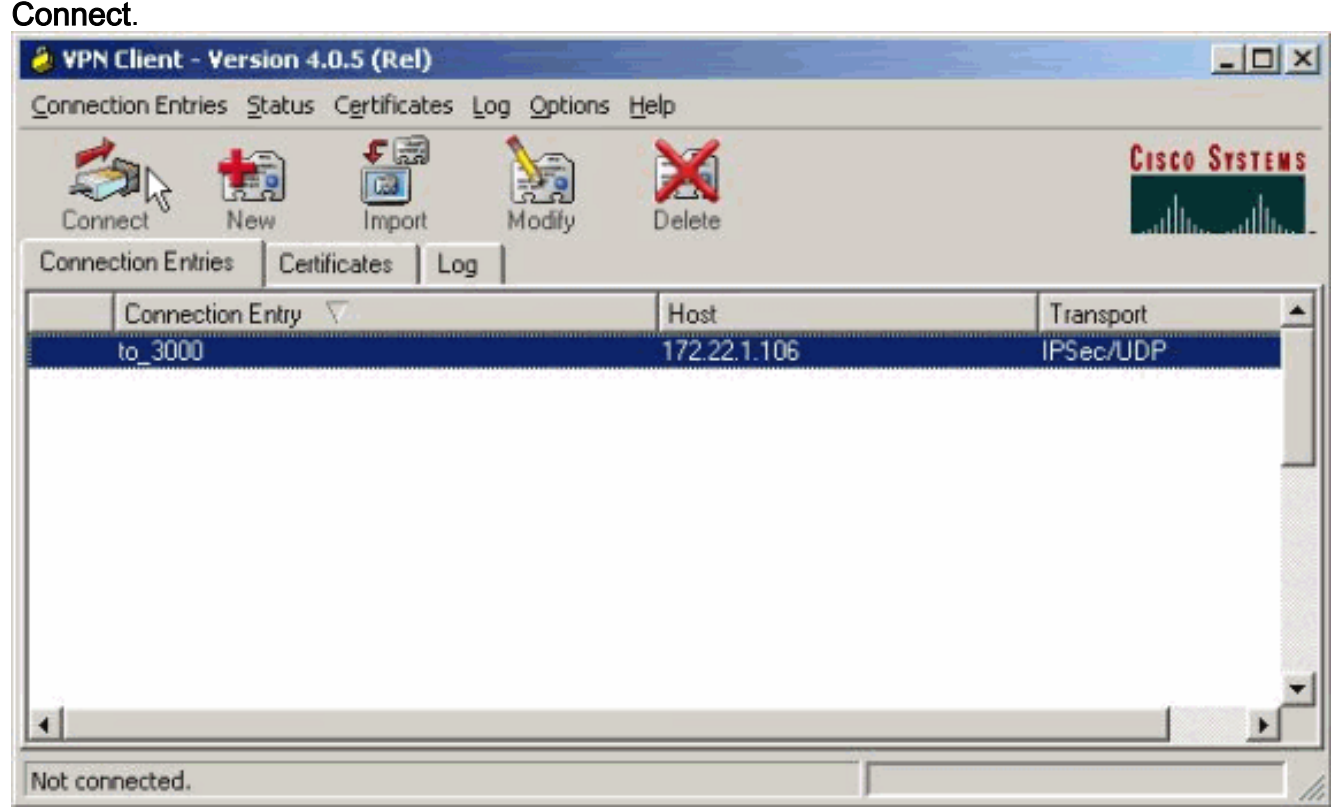

#### 2. Digite suas

#### credenciais.

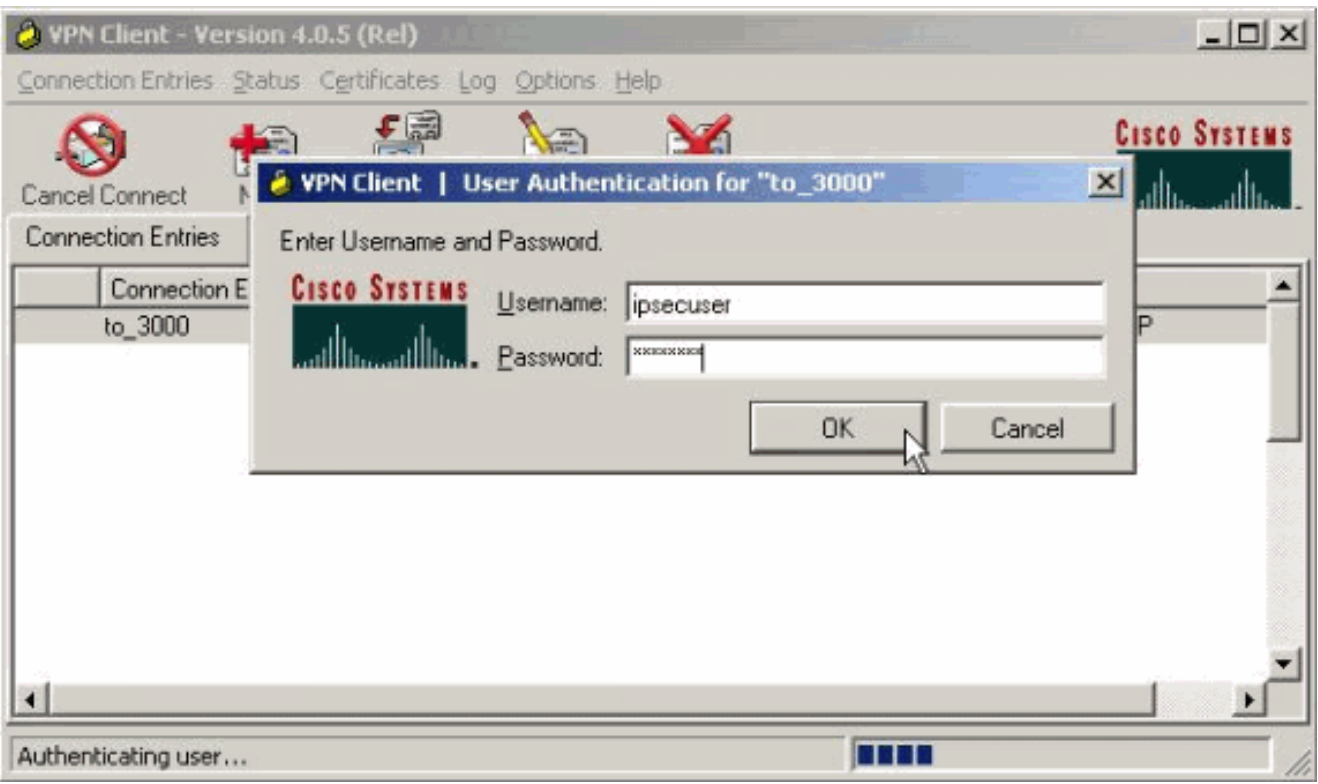

3. Escolha **Status > Estatísticas...** para exibir a janela Detalhes do túnel onde você pode inspecionar os detalhes do túnel e ver o tráfego fluindo.

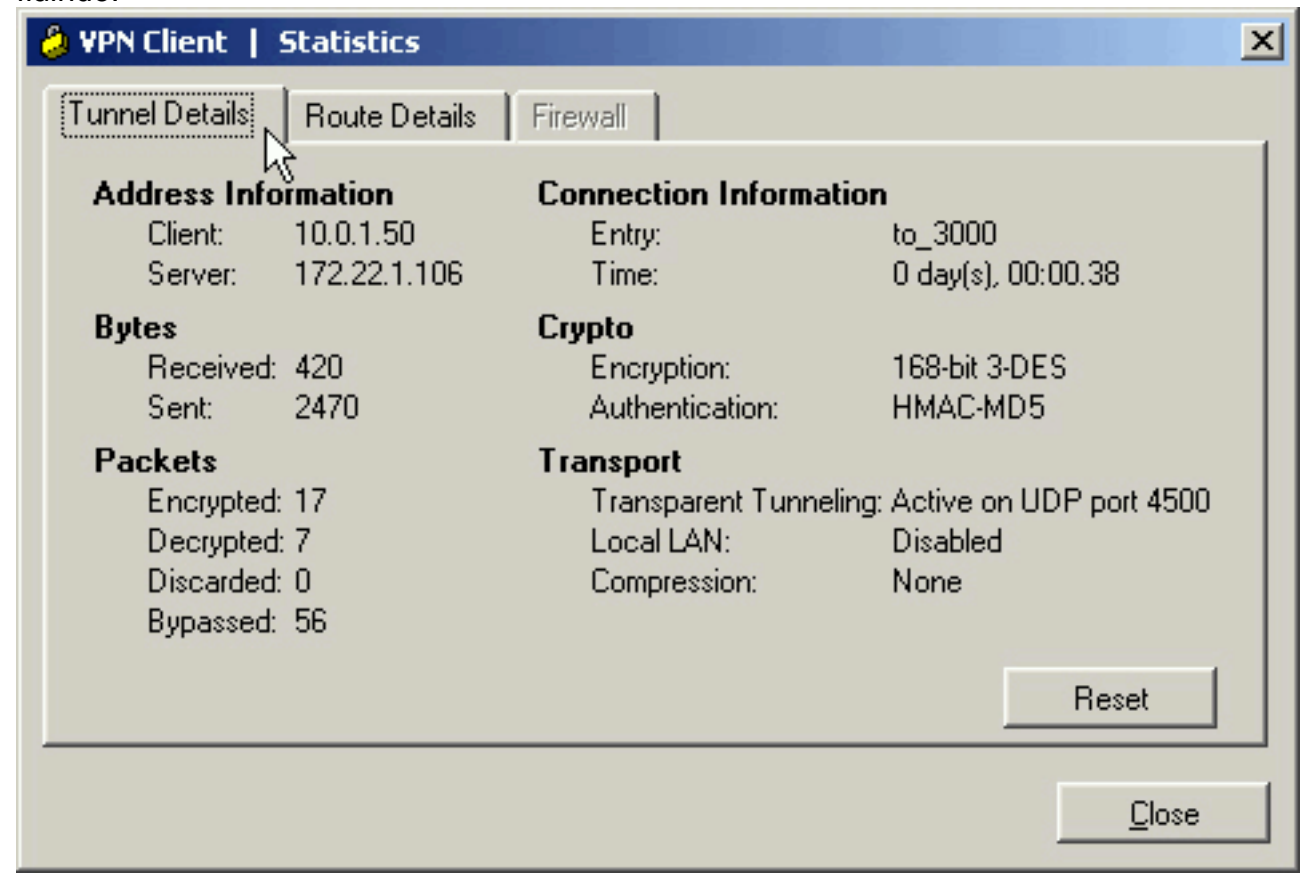

4. Vá até a guia Route Details (Detalhes da rota) para ver para quais redes o VPN Client envia tráfego criptografado. Neste exemplo, o VPN Client se comunica com segurança com 10.0.1.0/24 enquanto todo o tráfego restante é enviado sem criptografia para a Internet.

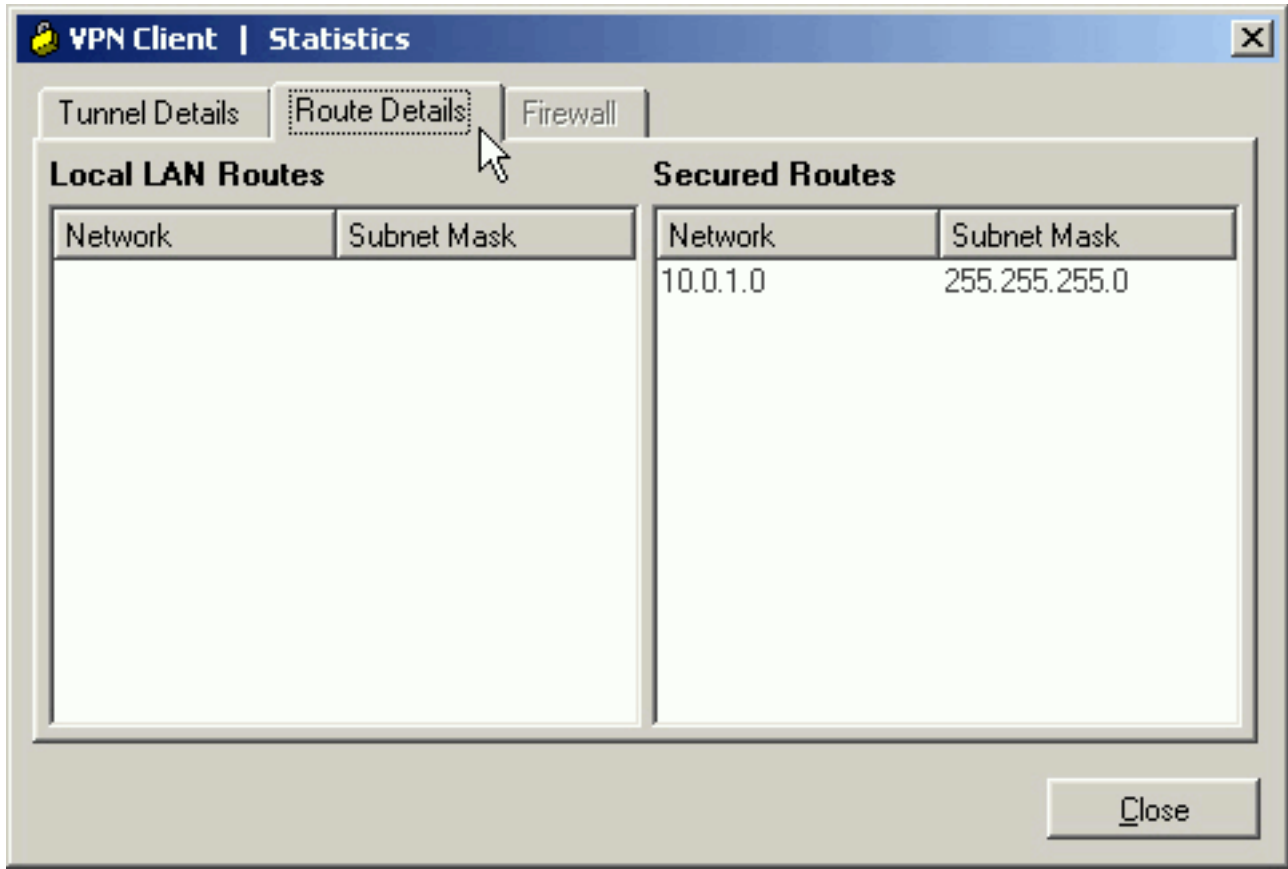

#### <span id="page-7-0"></span>Exibir o log do cliente VPN

Ao examinar o log do VPN Client, você pode determinar se o parâmetro que permite o tunelamento dividido está definido ou não. Acesse a guia Log no VPN Client para visualizar o log. Clique em Configurações de log para ajustar o que está registrado. Neste exemplo, IKE e IPsec são definidos como 3- High enquanto todos os outros elementos de log são definidos como 1 - Low.

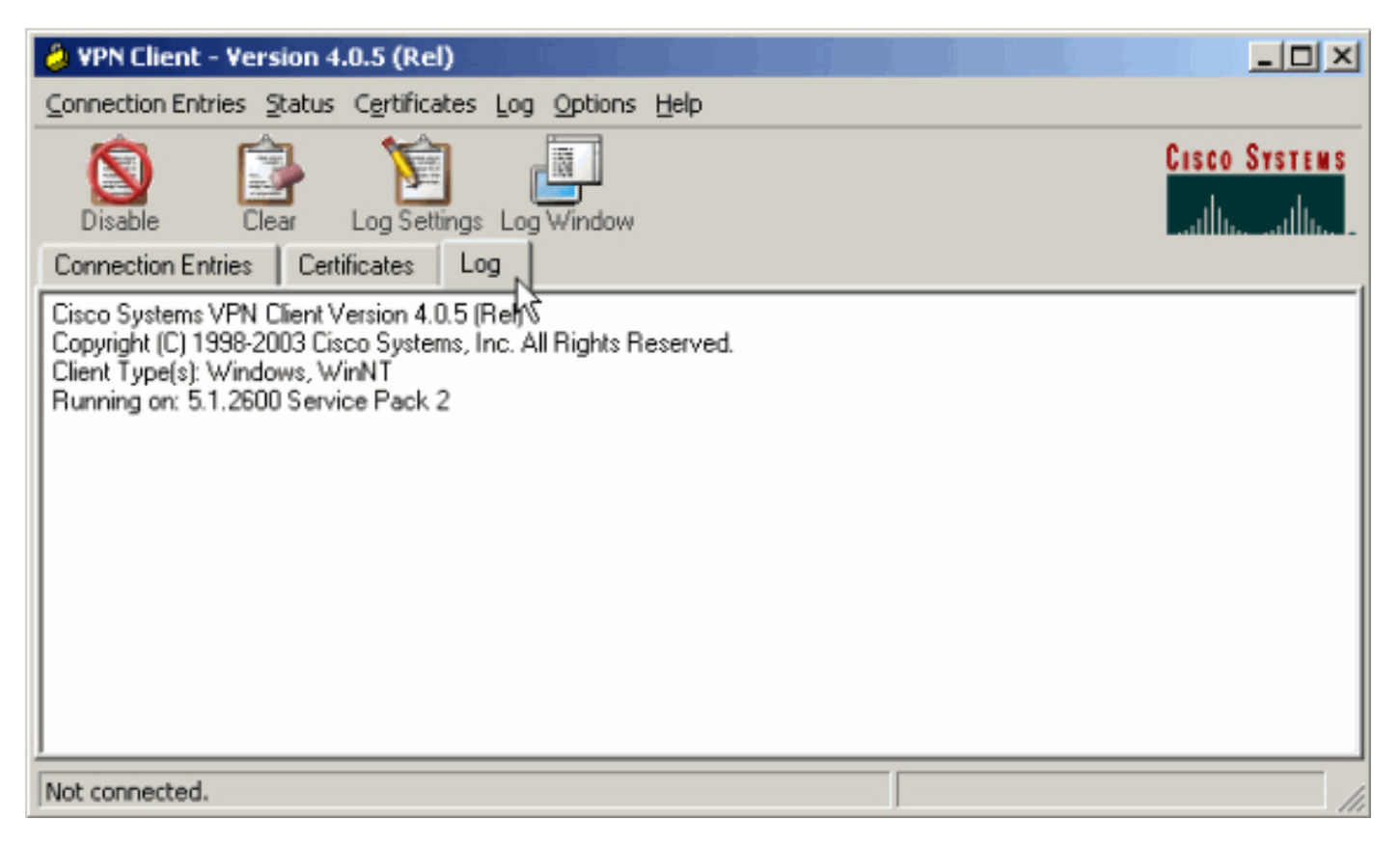

Cisco Systems VPN Client Version 4.0.5 (Rel) Copyright (C) 1998-2003 Cisco Systems, Inc. All Rights Reserved. Client Type(s): Windows, WinNT Running on: 5.1.2600 Service Pack 2

1 14:21:43.106 07/21/06 Sev=Info/6IKE/0x6300003B Attempting to establish a connection with 172.22.1.106.

*!--- Output is supressed.* 28 14:21:55.151 07/21/06 Sev=Info/5 IKE/0x6300005D Client sending a firewall request to concentrator 29 14:21:55.151 07/21/06 Sev=Info/5 IKE/0x6300005C Firewall Policy: Product=Cisco Systems Integrated Client, Capability= (Centralized Protection Policy). 30 14:21:55.151 07/21/06 Sev=Info/5 IKE/0x6300005C Firewall Policy: Product=Cisco Intrusion Prevention Security Agent, Capability= (Are you There?). 31 14:21:55.171 07/21/06 Sev=Info/4 IKE/0x63000013 SENDING >>> ISAKMP OAK TRANS \*(HASH, ATTR) to 172.22.1.106 32 14:21:56.114 07/21/06 Sev=Info/5 IKE/0x6300002F Received ISAKMP packet: peer = 172.22.1.106 33 14:21:56.114 07/21/06 Sev=Info/4 IKE/0x63000014 RECEIVING <<< ISAKMP OAK TRANS \*(HASH, ATTR) from 172.22.1.106 34 14:21:56.114 07/21/06 Sev=Info/5 IKE/0x63000010 MODE\_CFG\_REPLY: Attribute = INTERNAL\_IPV4\_ADDRESS: , value = 10.0.1.50 35 14:21:56.114 07/21/06 Sev=Info/5 IKE/0x63000010 MODE\_CFG\_REPLY: Attribute = INTERNAL\_IPV4\_NETMASK: , value = 255.255.255.0 36 14:21:56.114 07/21/06 Sev=Info/5 IKE/0x6300000D MODE\_CFG\_REPLY: Attribute = MODECFG\_UNITY\_SAVEPWD: , value = 0x00000000 *!--- Split tunneling is configured.* 37 14:21:56.114 07/21/06 Sev=Info/5 IKE/0x6300000D MODE\_CFG\_REPLY: Attribute = MODECFG\_UNITY\_SPLIT\_INCLUDE (# of split\_nets), value  $= 0x00000001$  38 14:21:56.114 07/21/06 Sev=Info/5 IKE/0x6300000F SPLIT NET #1 subnet = 10.0.1.0 mask =  $255.255.255.0$  protocol = 0 src port = 0 dest port=0 39  $14:21:56.124$  07/21/06 Sev=Info/5  $IKE/0x6300000D$  MODE CFG REPLY: Attribute = MODECFG UNITY PFS: , value = 0x00000000 40 14:21:56.124 07/21/06 Sev=Info/5 IKE/0x6300000E MODE\_CFG\_REPLY: Attribute = APPLICATION\_VERSION, value = Cisco Systems, Inc./VPN 3000 Concentrator Version 4.7.2.H built by vmurphy on Jun 29 2006 20:21:56 41 14:21:56.124 07/21/06 Sev=Info/5 IKE/0x6300000D MODE\_CFG\_REPLY: Attribute = Received and using NAT-T port number , value = 0x00001194 *!--- Output is supressed.*

## <span id="page-8-0"></span>**Troubleshoot**

Consulte [Exemplo de Configuração de IPsec com VPN Client para VPN 3000 Concentrator -](//www.cisco.com/en/US/products/hw/vpndevc/ps2284/products_configuration_example09186a008026f96c.shtml#tshoot) [Troubleshooting](//www.cisco.com/en/US/products/hw/vpndevc/ps2284/products_configuration_example09186a008026f96c.shtml#tshoot) para obter informações gerais sobre Troubleshooting desta configuração.

## <span id="page-8-1"></span>Informações Relacionadas

- [Exemplo de configuração de IPsec com VPN Client para VPN 3000 Concentrator](//www.cisco.com/en/US/products/hw/vpndevc/ps2284/products_configuration_example09186a008026f96c.shtml?referring_site=bodynav)
- [Cisco VPN 3000 Series Concentrators](//www.cisco.com/en/US/products/hw/vpndevc/ps2284/tsd_products_support_eol_series_home.html?referring_site=bodynav)
- [Cisco VPN Client](//www.cisco.com/en/US/products/sw/secursw/ps2308/tsd_products_support_series_home.html?referring_site=bodynav)
- [Suporte Técnico e Documentação Cisco Systems](//www.cisco.com/cisco/web/support/index.html?referring_site=bodynav)